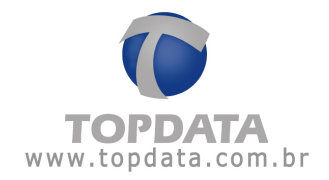

## **Procedimento de Instalação do SQL Server 2012 Express no Windows 8**

Passo 1: Executar o SQLEXPR\_x86\_PTB.exe para instalar o SQL Server 2012. Este pacote é válido tanto para o Windows 8, 32 como 64 bits.

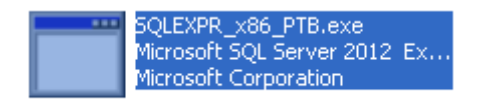

Passo 2: Será exibida a tela da Central de Instalação do SQL Server 2012.

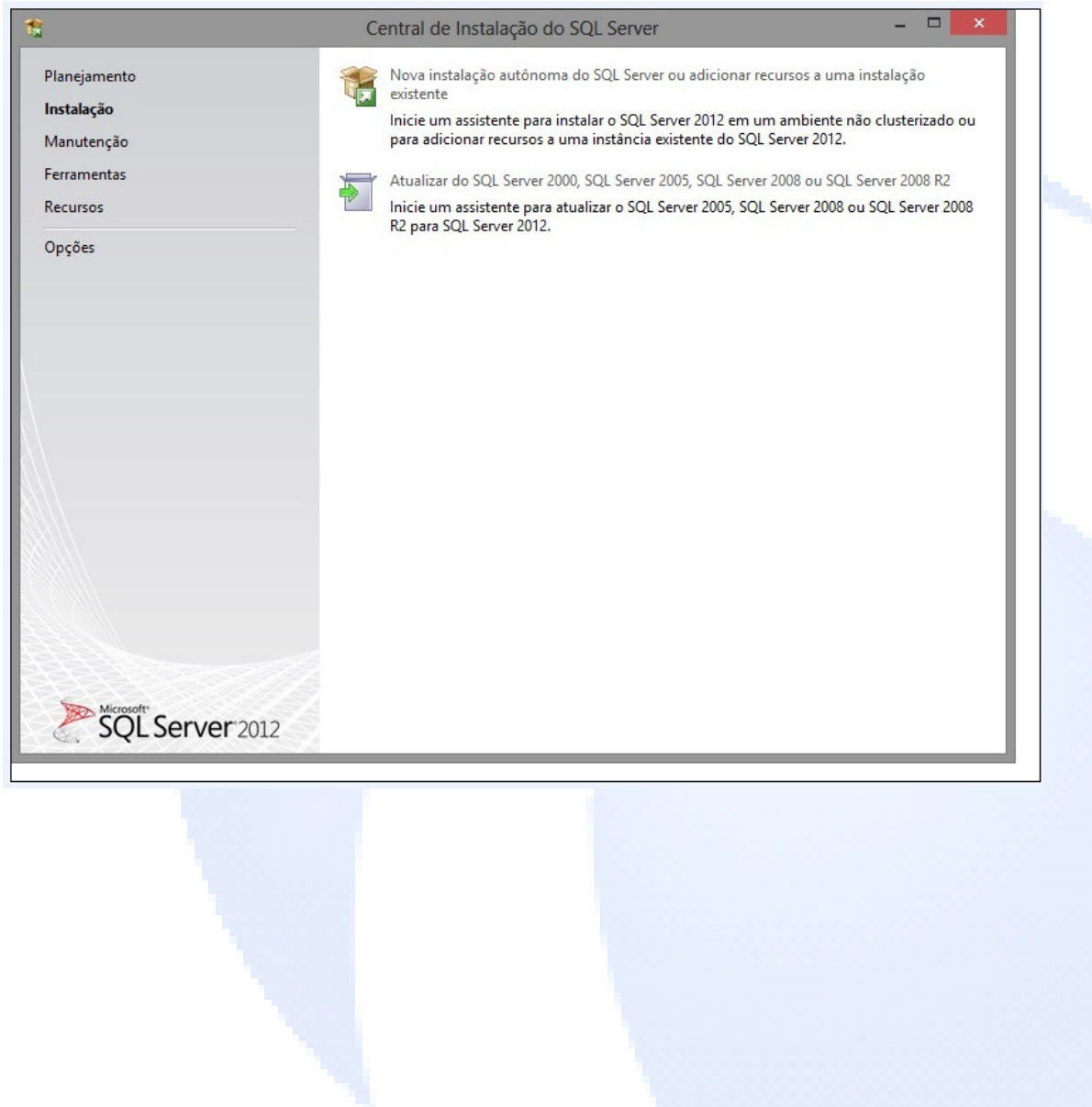

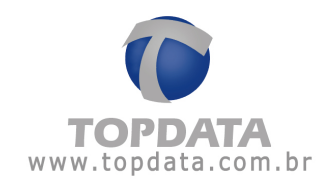

Passo 3:A próxima tela mostrará os pré-requisitos para a instalação do Microsoft SQL Server 2012. Clique em "Avançar".

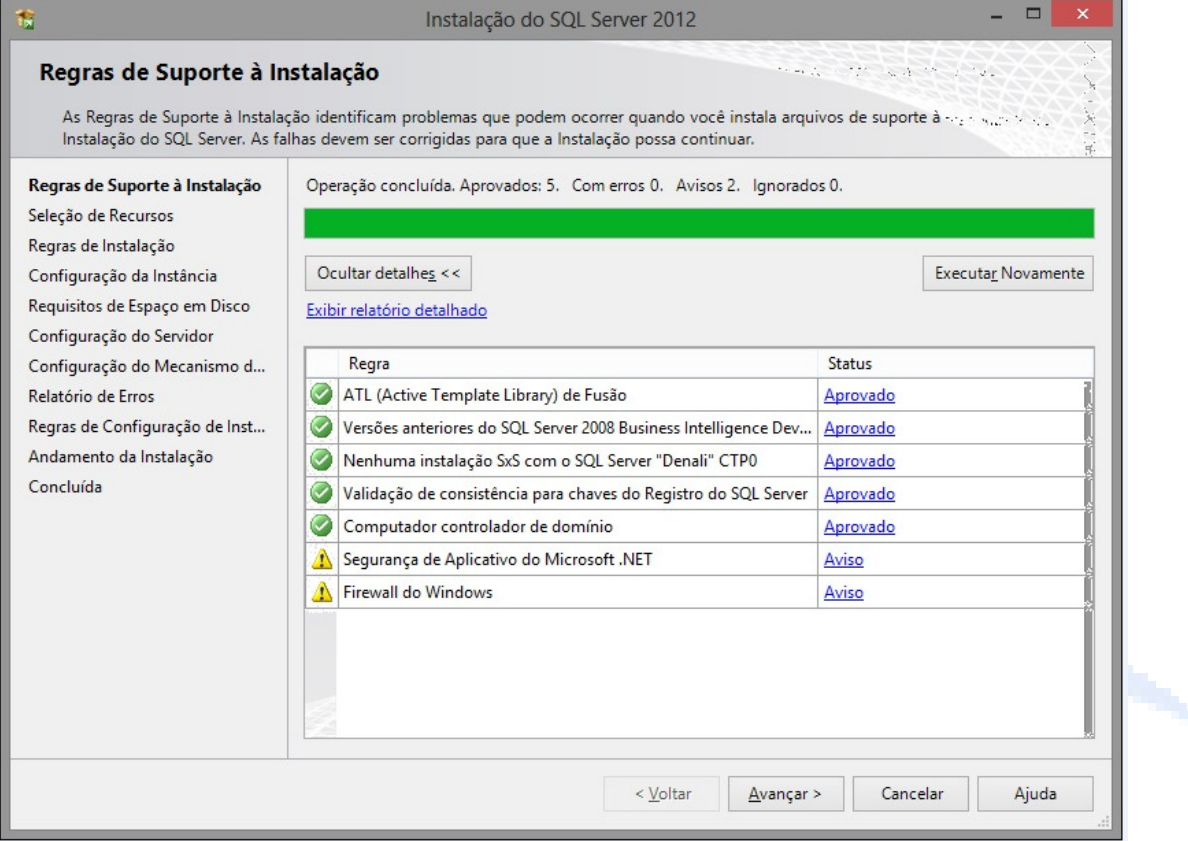

Instalação do SQL Server 2012 no Windows 8 Data 06/02/2013 Pg 2/7

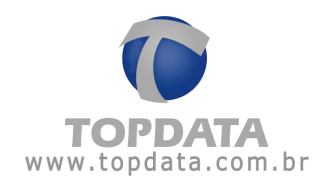

 Passo 4: Selecione os recursos a serem utilizados e o diretório de instalação. Clicar em "Avançar":

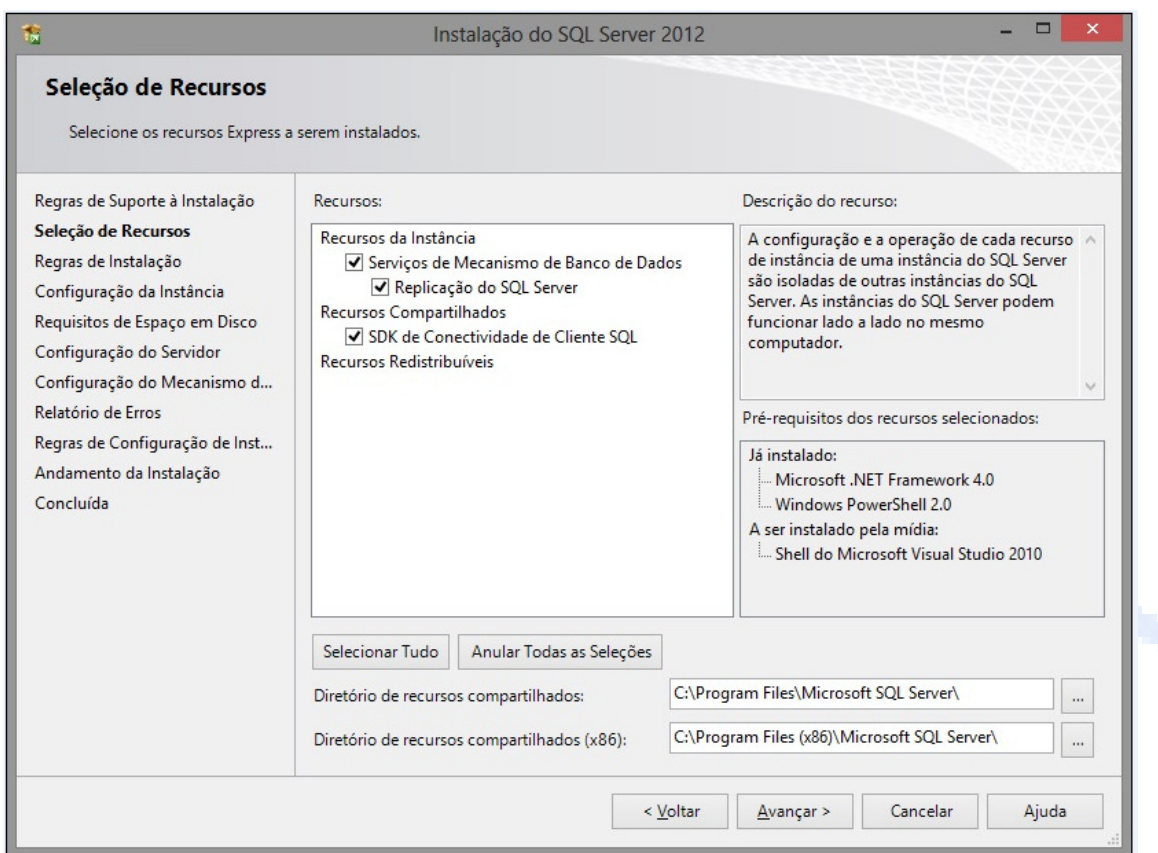

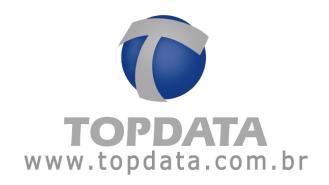

 Passo 5: Configurar o nome da instância a ser utilizada e clicar em "Avançar". Dê preferência para utilizar a instância padrão:

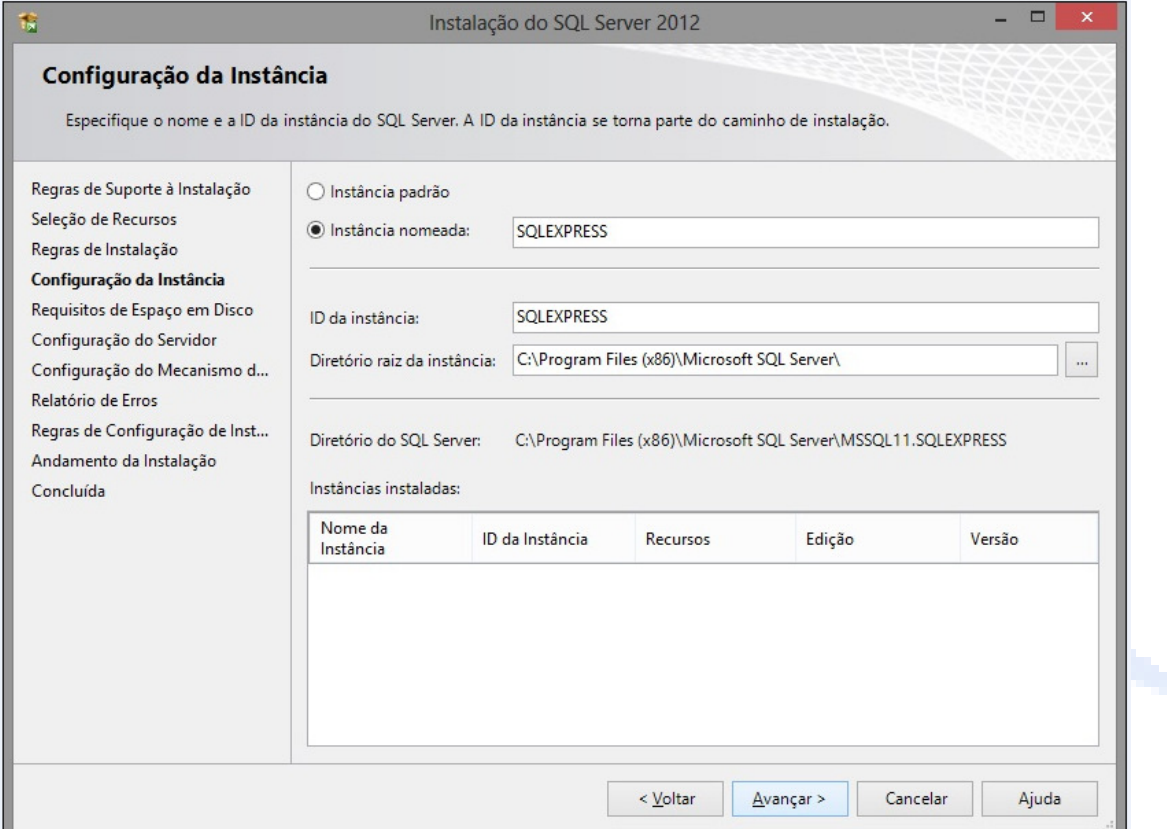

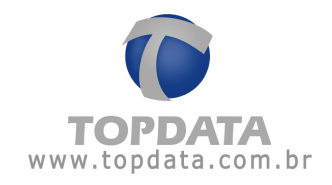

Passo 6: Efetuar a configuração do servidor SQL, escolhendo o tipo de inicialização "Automática". Clicar em "Avançar":

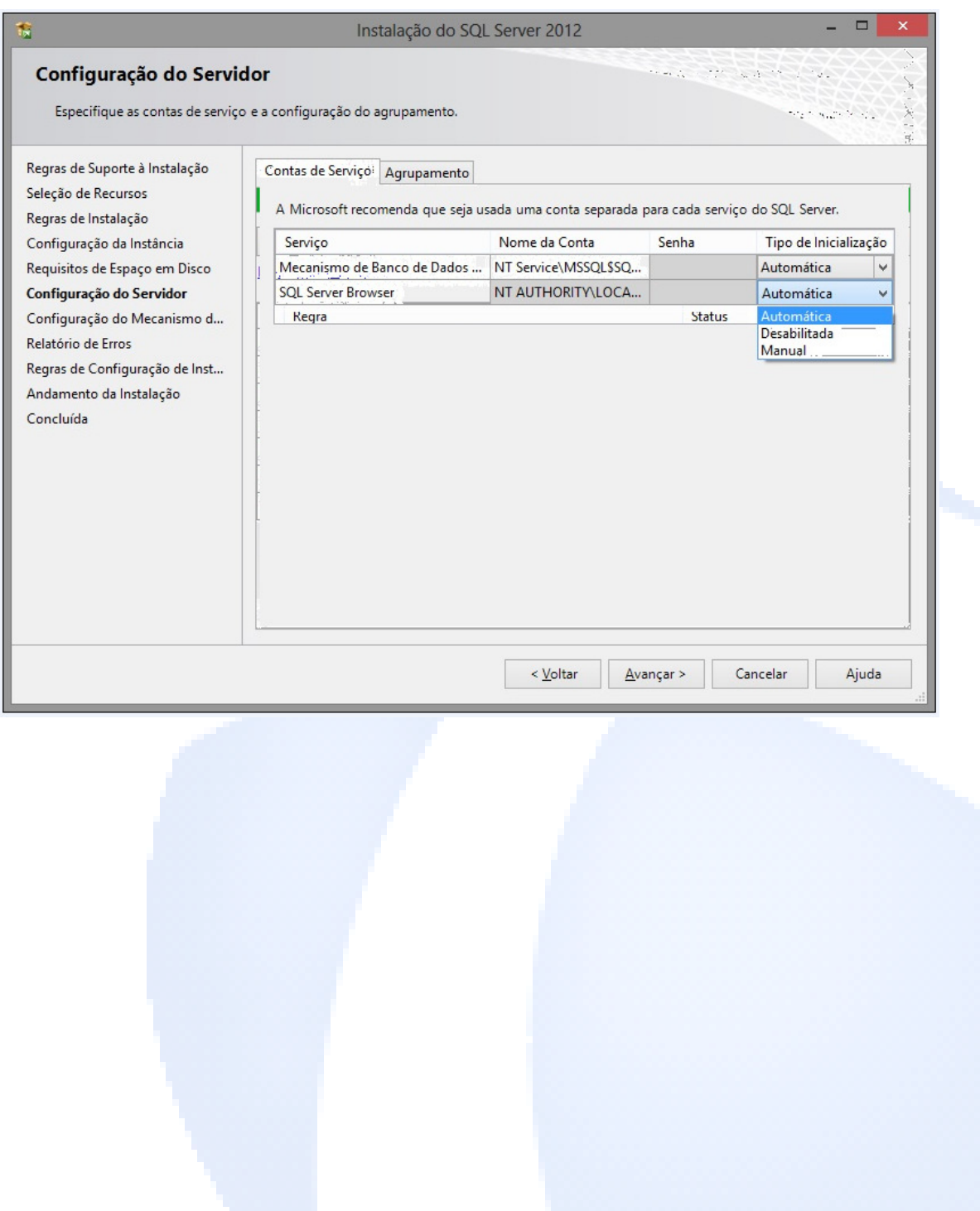

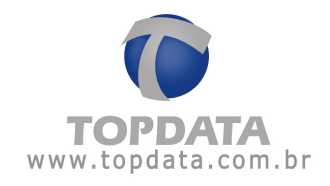

Passo 7: Selecione a opção Modo Misto e nos campos "Digite a senha" e "Confirmar senha" digite a senha que você deseja utilizar para fazer login no Microsoft SQL Server. As duas senhas devem ser iguais. Em seguida clique em 'Avançar'.

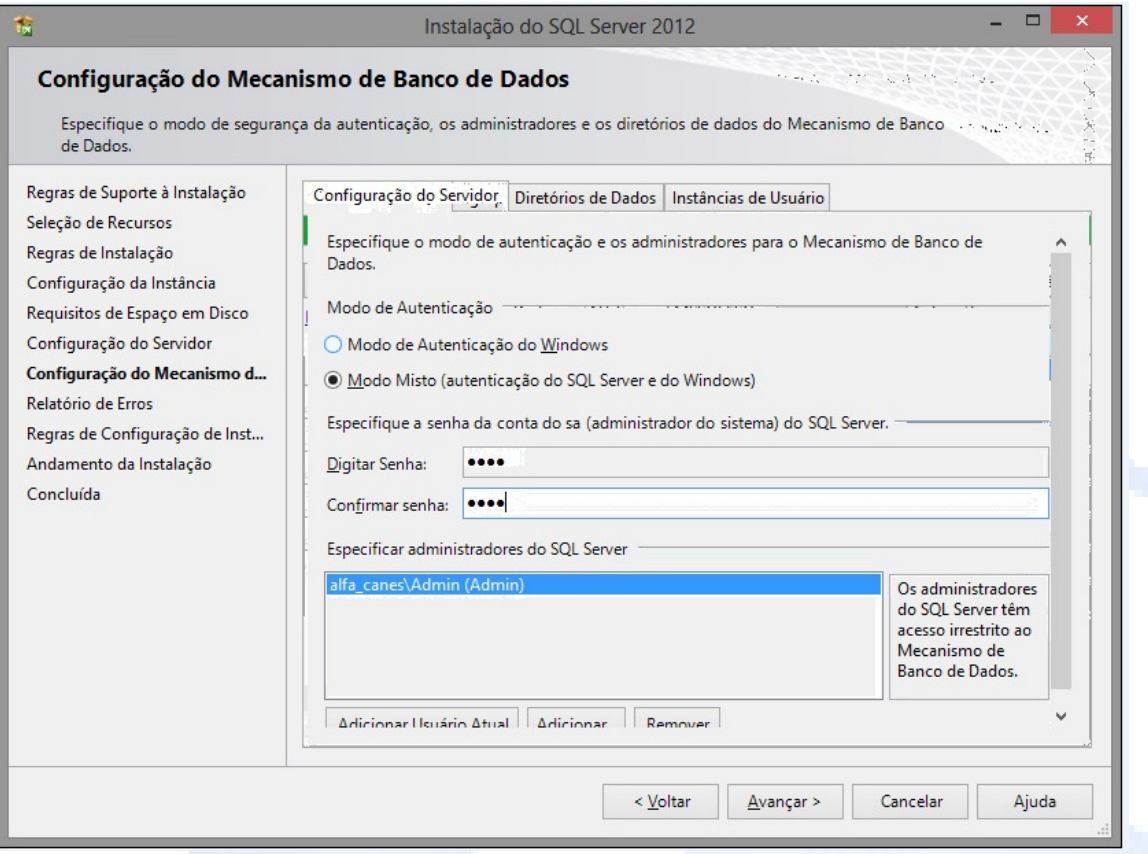

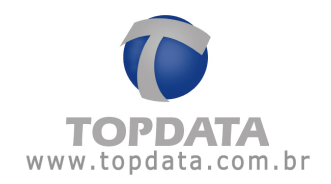

Passo 8: Aguarde enquanto os componentes são instalados.

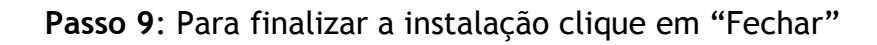

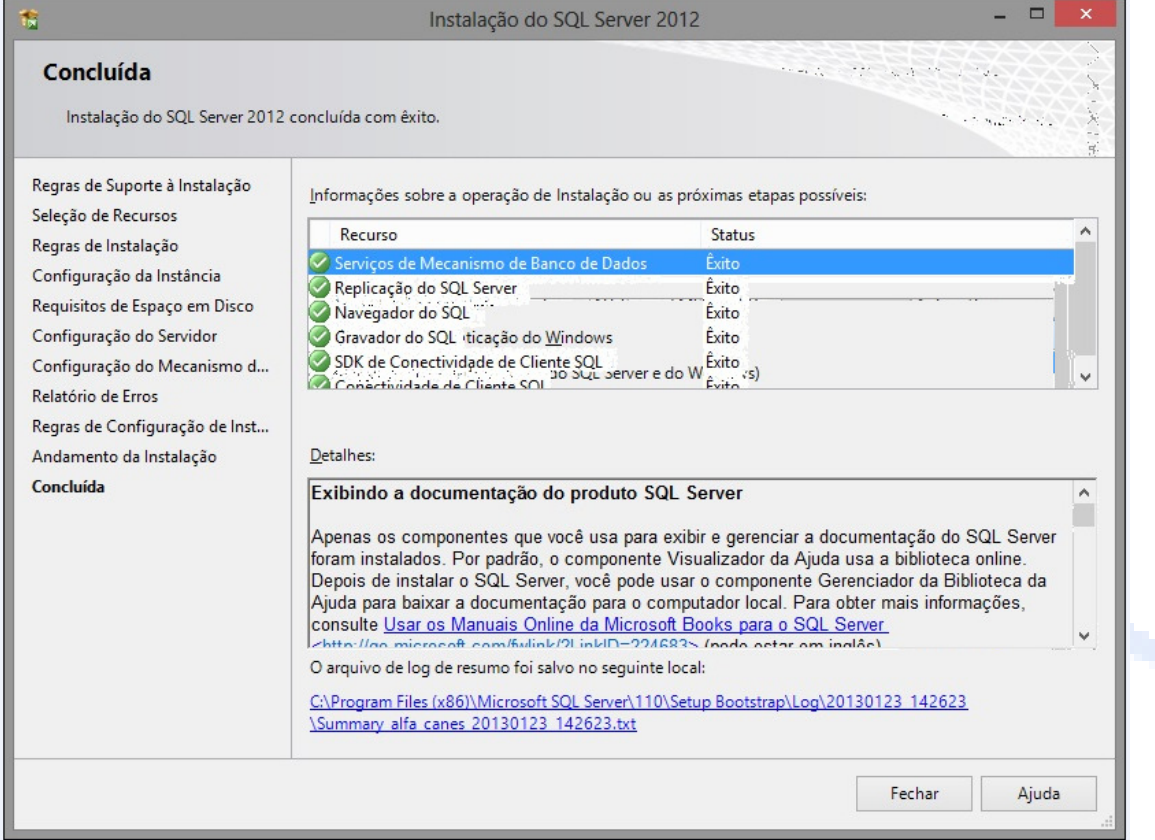